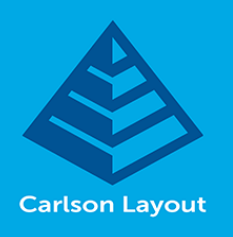

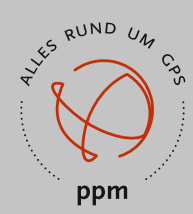

#### **Problemstellung:**

Die Koordinaten der Baustelle weichen von einem voreingestellten Koordinatensystem ab. Oder die Höhen auf der Baustelle sind keine NHN-Höhen, sondern beziehen sich auf einen Höhenpunkt der Baustelle.

#### **Lösung:**

Sie benötigen für die Anpassung der Koordinaten mindestens 3 Punkte, die auf der Baustelle verteilt liegen. Mit diesen 3 Punkten (oder mehr) kann die Software eventuelle Verwechslungen oder Ungenauigkeiten erkennen oder ausgleichen.

Für die Höhenanpassung reicht in der Regel ein Punkt, werden mehrere Punkte verwendet, kann eine Ausgleichung berechnet werden.

Die Passpunkte können für die Lage- und Höhenanpassung oder jeweils für die Lage- oder Höhenanpassung verwendet werden.

Das Ergebnis dieser Anpassung kann als .loc Datei gespeichert werden und bei anderen Projekten auf dieser Baustelle wieder verwendet werden.

#### **Vorgehensweise:**

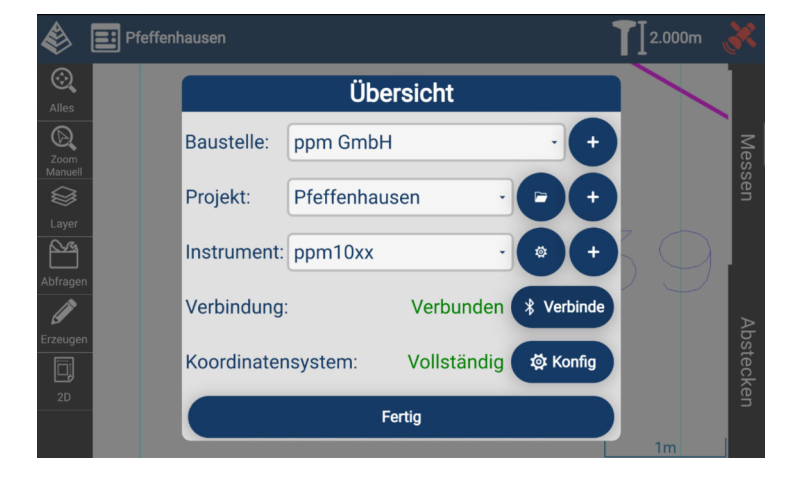

Starten Sie die Layout Software und wählen das entsprechende Projekt.

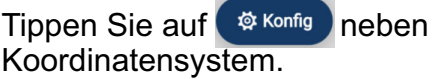

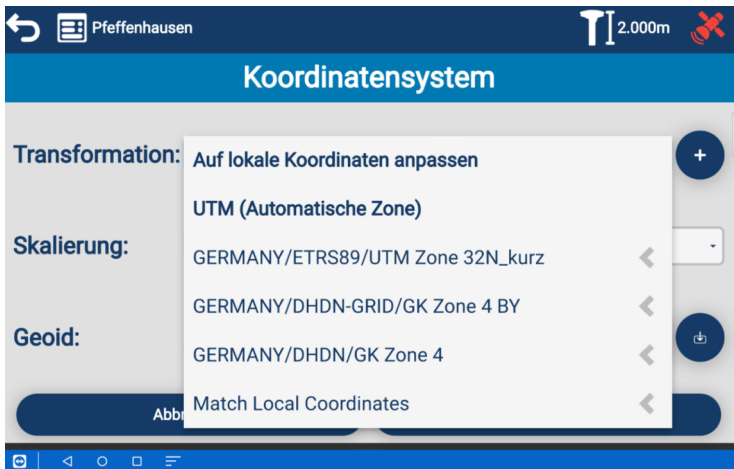

Wählen Sie bei Transformation den Eintrag:

Auf lokale Koordinaten anpassen.

und dann auf Weiter tippen

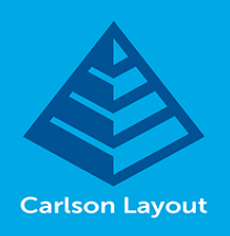

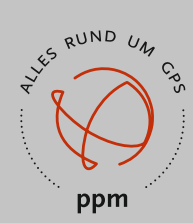

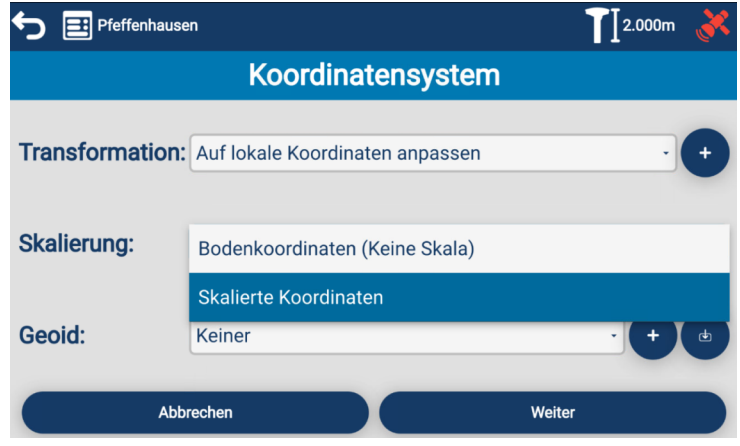

Wählen Sie bei Skalierung den Eintrag:

**Bodenkoordinaten (Keine Skala)** wenn Sie nur einen Höhenanpassung machen wollen.

**Skalierte Koordinaten,** wenn Sie die Lagekoordinaten anpassen müssen.

Wir empfehlen immer die skalierte Koordinaten Option zu wählen. Es müssen zwar mindestens 3 Punkte gemessen werden, aber die Software kann damit eventuelle Fehler entdecken.

Tippen Sie auf

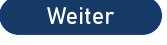

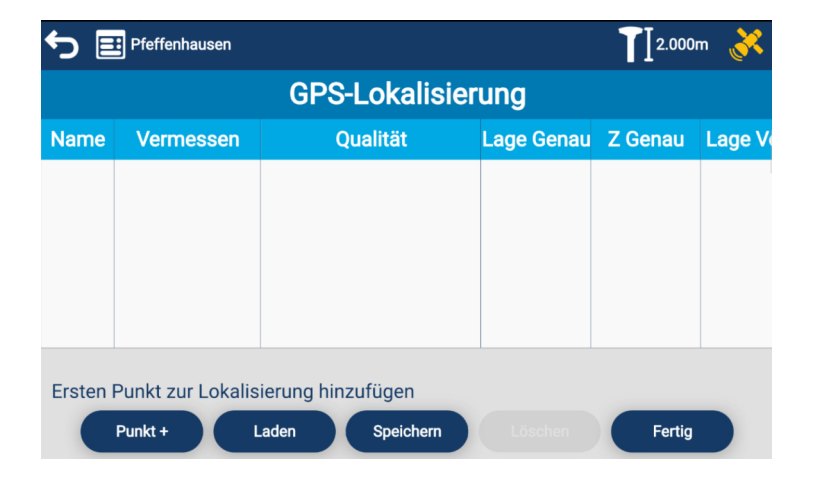

Tippen Sie auf Punkt +

um den ersten Passpunkt auszuwählen

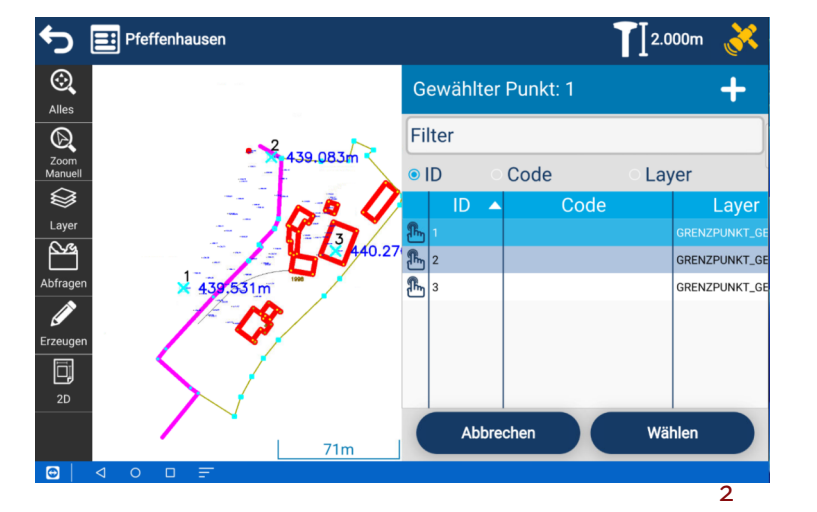

Wählen Sie den Punkt entweder links in der Grafik durch antippen oder rechts in der Liste aus und tippen dann auf

Wählen

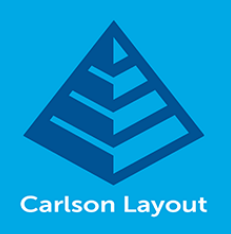

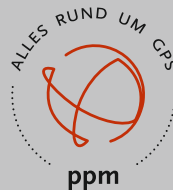

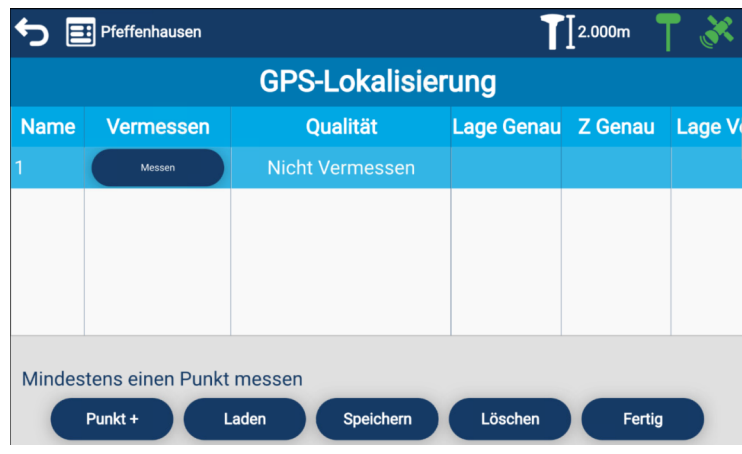

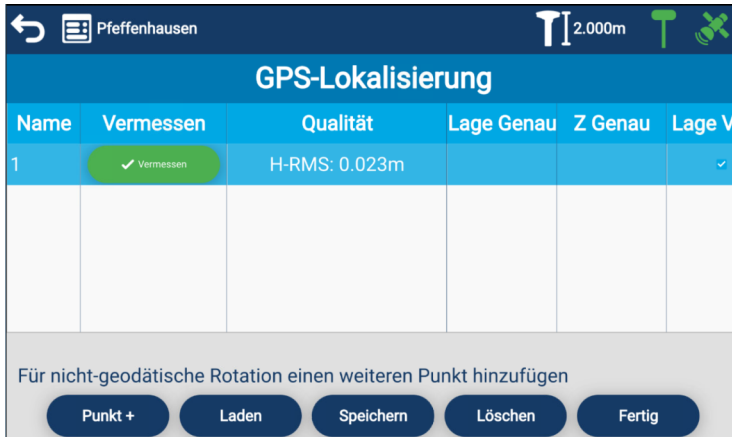

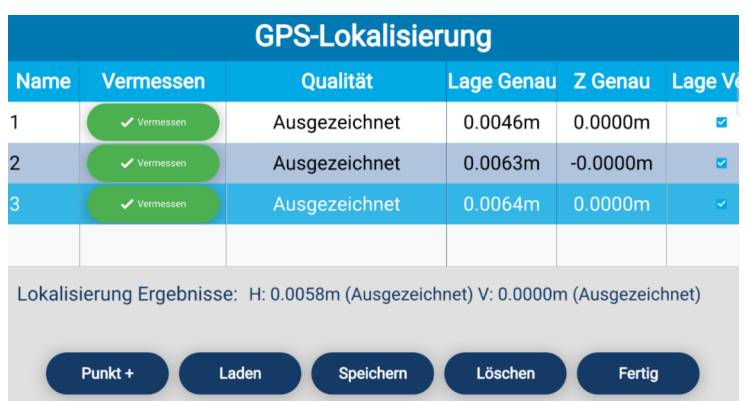

Stellen Sie sich mit dem GPS Stab auf den Passpunkt und drücken dann auf

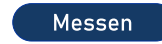

Es wird Ihnen das Ergebnis sofort angezeigt.

Tippen Sie auf  $Punkt +$ 

um den nächsten Passpunkt auszuwählen.

Gehen Sie mit dem GPS Stab auf diesen Passpunkt und drücken dann auf:

Wiederholen Sie diese Vorgang auf mit allen weiteren Passpunkte.

Ab dem dritten Passpunkt werden Ihnen die Abweichungen zwischen den Koordinaten aus der Messung und der vorgegebenen Werte angezeigt. Diese sollten sich unter 2-3cm befinden.

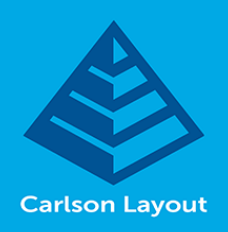

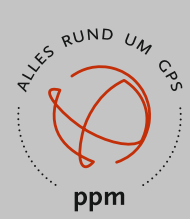

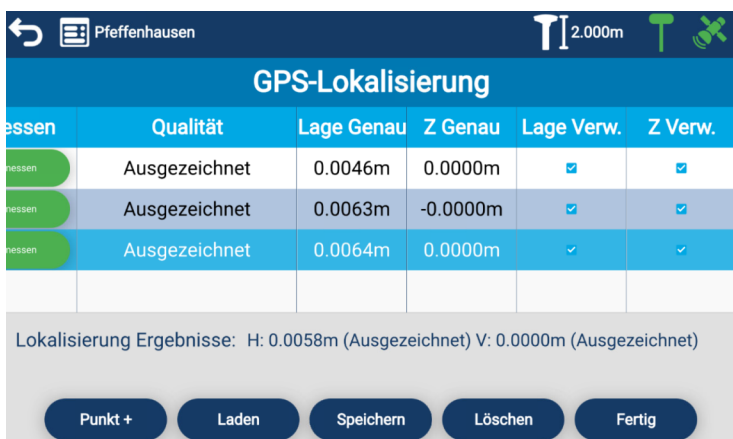

Wenn Sie die Anzeige nach links scrollen, sehen Sie die beiden letzten Spalten.

Hier können Sie wählen welcher Punkt für eine Lage- und/oder für eine Höhenanpassung verwendet werden soll.

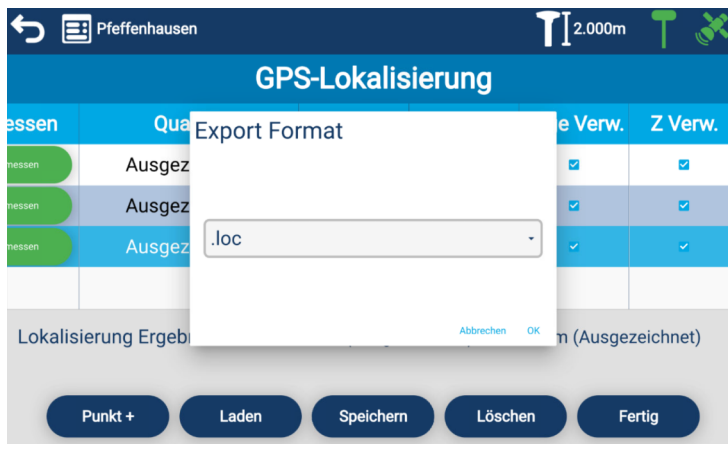

 $\bigoplus$   $\Xi$  Pfeffenhausen  $\int$  2.000m **GPS-Lokalisierung** Lage Genau Z Genau Lage Verw. ssen Qualität Z Verw.  $0.0046m$  $0.0000m$  $\blacktriangledown$  $\blacktriangledown$ Ausgezeichnet  $-0.0000m$ Ausgezeichnet  $0.0063m$  $\blacksquare$  $\blacksquare$ Ausgezeichnet 0.0064m  $0.0000m$  $\ddot{\mathbf{v}}$ Lokalisierung Ergebnisse: H: 0.0058m (Ausgezeichnet) V: 0.0000m (Ausgezeichnet) Punkt + Laden Speichern Löschen Fertig

Wenn Sie diese Anpassung (Lokalisierung) auch in anderen Projekten verwenden wollen, dann tippen Sie auf:

Speichern

und dann auf OK. In einem anderen Projekt können Sie diese Lokalisierung mit dem Tippen auf

Laden

in das Projekt importieren.

Zum Beenden dieser Funktion und zur Übernahme der Werte tippen Sie auf:

Fertig

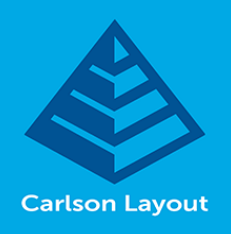

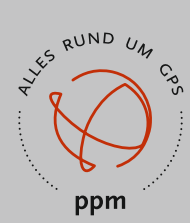

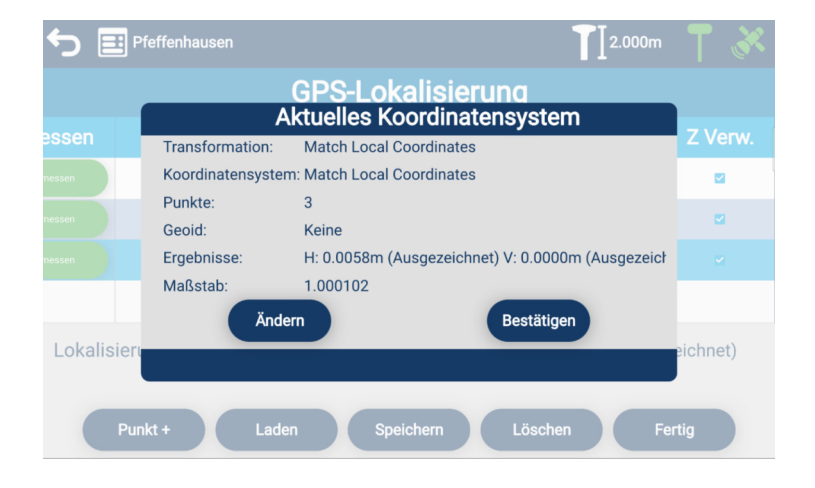

Es wird Ihnen das Ergebnis noch einmal angezeigt.

Tippen Sie auf

Bestätigen

wenn Ihnen das Ergebnis ausreicht.

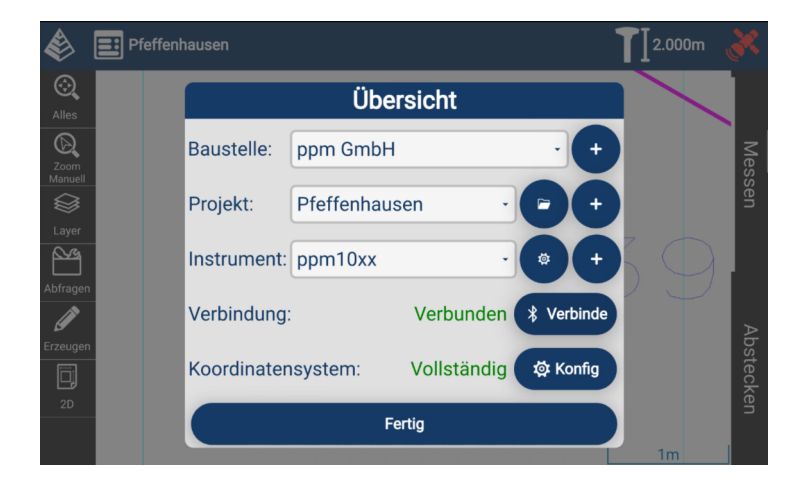

Jetzt können Sie in diesem Projekt wie gewohnt weiter vermessen oder abstecken.